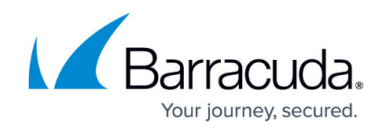

# **Step 6 - Create Service Account**

#### <https://campus.barracuda.com/doc/51185868/>

This step refers to Microsoft Exchange deployments only.

### **Create a Microsoft 365 Exchange Online Service Account**

Note that the switch to Exchange Web Services (EWS) simplifies the Exchange Integration configuration by eliminating the need to use a service account.

Exchange Integration now supports the Exchange Web Services (EWS) protocol for connecting to Exchange Online. With recent changes from Microsoft, using EWS ensures that Exchange Integration will continue to work with Exchange Online. In addition, the switch to EWS simplifies the Exchange Integration configuration by eliminating the need to use a service account and the accompanying requirement to update the service account's permissions after creating new users with mailboxes.

Note that EWS sources do not support Email Stubbing actions.

### **Requirements**

- You must have a Microsoft 365 account with administrator privileges.
- Ensure outbound connections to port 443 are open and use the MAS hostname mas.barracudanetworks.com to allow the Barracuda Message Archiver outbound connection to the Barracuda Cloud Archiving Service (BCAS). This is required to authorize a new source and to run each action.

Your Microsoft administrator account credentials will only be used to authorize the BCAS application to keep track of authorization details that allow the appliance access to EWS. Using Exchange Integration with EWS does not require a BCAS subscription or connecting the Barracuda Message Archiver to Cloud Storage. BCAS does not handle any data in the mailboxes.

Note that you will no longer need a service account to set up an Exchange Online source.

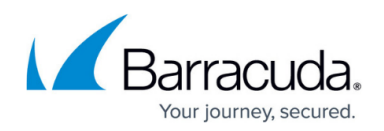

## **Add a New Exchange Online Source**

These instructions will set up a new Exchange Online source using EWS. To add a new Exchange Server source, see [Microsoft Exchange Server Deployment](http://campus.barracuda.com/doc/16679038/).

- 1. Log into the Barracuda Message Archiver as the admin, and go to **MAIL SOURCE > Exchange Integration**.
- 2. Click **Start New Action**. In the **Select Action** page, click **Email Import**.
- 3. In the **Select Source** page, click **Add New Source**.
- 4. Select **Exchange Online** to configure using EWS.

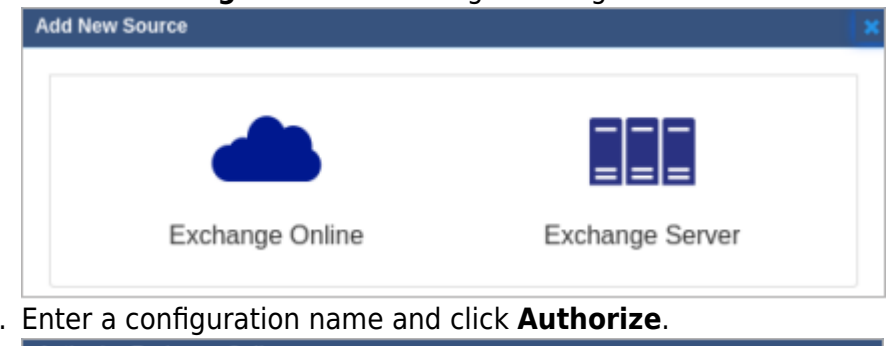

5. Enter a configuration name and click **Authorize**. Authorize Exchange Online

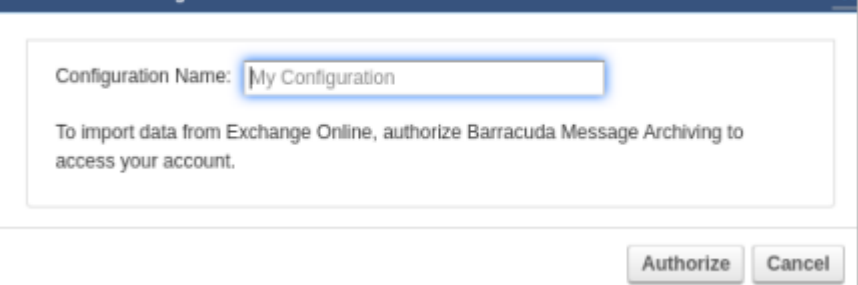

6. If you are not already logged in, a new tab or pop-up window prompts you to enter your Microsoft 365 administrator account login information from which Exchange Integration will process mail.

If you are not logged in and do not see the tab or window, ensure that pop-ups from the Barracuda Message Archiver are not blocked.

7. Click **Accept** to authorize the Barracuda Cloud Archiving Service application to access your details.

## Barracuda Message Archiver

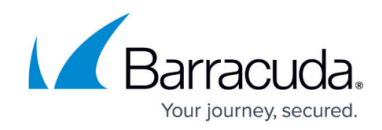

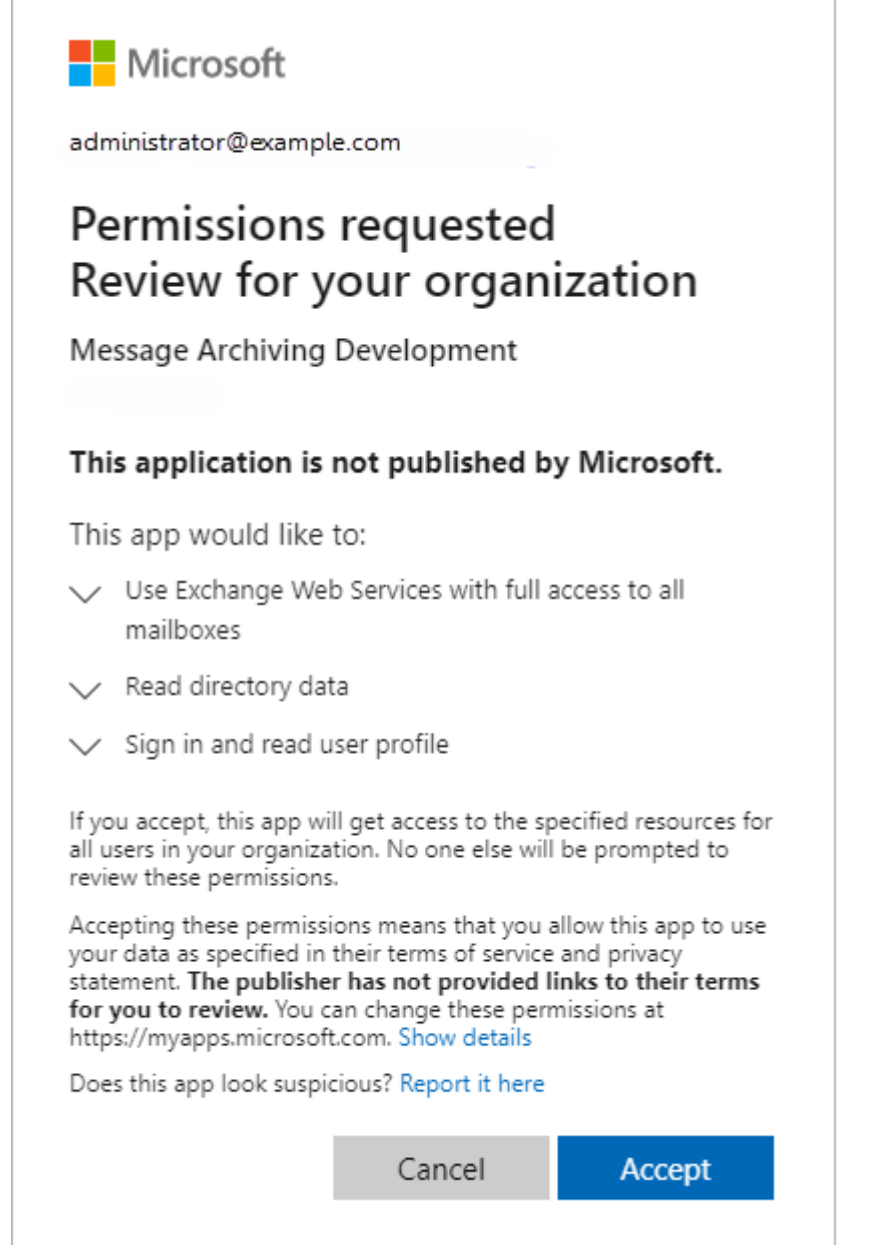

8. After the authorization tab or window closes, switch back to the **Select Source** page. You should now see the new source in the list. Select the new source and click **Continue**.

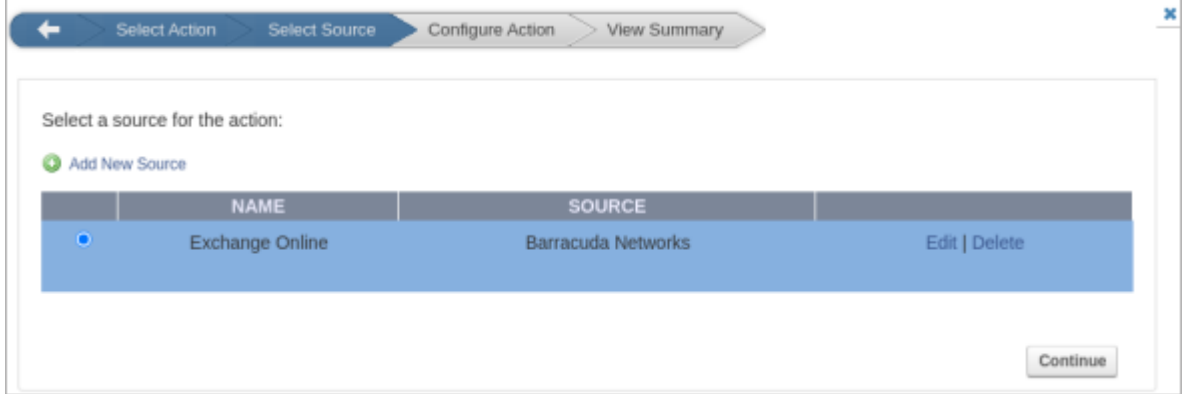

9. In the **Configure Action** page, select **All Users** from the drop-down menu, and specify the

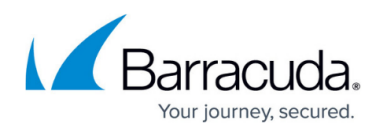

#### desired **Date** and **Schedule** settings. Click **Continue**.

10. Verify the configuration settings in the **View Summary** page, and then click **Submit** to add the Email Import to the **Scheduled Actions** table.

### **Configure a Microsoft Exchange Server 2010 and Newer Service Account**

#### **Read First**

Service Account Password Setting

When configuring the service account, you must set the password to never expire. To set this option in Active Directory (AD), go to the **Properties** dialog box for the service account, click the **Account** tab, and in the **Account options** section, select **Password never expires**. Click **OK** to save your settings.

To create an email service account:

- Verify the service account has a mailbox, and is not hidden in the Global Address List (GAL).
- (Optional but highly recommended) Establish a user account through Outlook Web Access (OWA) or other source before setting up the email service account.

As a best practice, use a unique account for this integration point and grant it the least level of privileges required, coordinating with the system administrator. This email service account requires administrative write privileges to the Exchange server. For additional information, see [Security for Integrating with Other Systems - Best Practices.](http://campus.barracuda.com/doc/91980494/)

Use the following steps to set the permissions on Exchange where CUDASVC is the name of the Barracuda service account:

- 1. Log into the Exchange Server as the administrator.
- 2. From the **Start** menu, go to **Start > Programs > Microsoft Exchange Server > Exchange Management Shell**.
- 3. At the command prompt, enter the following command, and then press **Enter**: Get-MailboxDatabase | Add-ADPermission -User *"CUDASVC"* -AccessRights ExtendedRight -ExtendedRights Receive-As, ms-Exch-Store-Admin
- 4. Next, enter the following command, and then press **Enter**: Add-RoleGroupMember "Organization Management" -Member "*CUDASVC*"

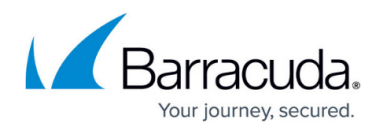

Use the following steps to apply permissions for the service account where database name is the name of the specific Mail Store database rather than all databases:

- 1. Log into the Exchange Server as the administrator.
- 2. From the **Start** menu, go to **Start > Programs > Microsoft Exchange Server > Exchange Management Shell**.
- 3. At the command prompt, enter the following command, and then press **Enter**: Get-MailboxDatabase -Identity *database name* | Add-ADPermission -User "*CUDASVC*" -AccessRights ExtendedRight -ExtendedRights Receive-As, ms-Exch-Store-Admin

Continue with Microsoft Exchange Server Operations based on your Exchange Server:

- [Microsoft Exchange Server 2010 Operations](http://campus.barracuda.com/doc/28475894/)
- [Microsoft Exchange Server 2013 and Newer Operations](http://campus.barracuda.com/doc/51185778/)

### **Configure a Microsoft Exchange Server 2007 Service Account**

#### **Read First**

Service Account Password Setting

When configuring the service account, you must set the password to never expire. To set this option in Active Directory (AD), go to the **Properties** dialog box for the service account, click the **Account** tab, and in the **Account options** section, select **Password never expires**. Click **OK** to save your settings.

To create an email service account:

- Verify the service account has a mailbox, and is not hidden in the Global Address List (GAL).
- (Optional but highly recommended) Establish a user account through Outlook Web Access (OWA) or other source before setting up the email service account.

As a best practice, use a unique account for this integration point and grant it the least level of privileges required, coordinating with the system administrator. This email service account requires administrative write privileges to the Exchange server. For additional information, see [Security for Integrating with Other Systems - Best Practices](http://campus.barracuda.com/doc/91980494/) .

- 1. Log into the Exchange Server as the administrator.
- 2. From the **Start** menu, go to **Start > Programs > Microsoft Exchange Server 2007 >**

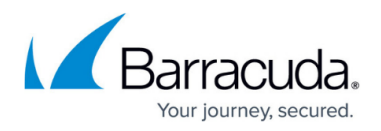

#### **Exchange Management Shell**.

3. At the command prompt, enter the following command where *Exchange2007* is the name of the Microsoft Exchange 2007 Server and CUDASVC is the name of the Barracuda service account, and then press **Enter**: get-mailboxserver Exchange2007 | add-adpermission -user CUDASVC accessrights GenericRead, GenericWrite -extendedrights Send-As, Receive-As, ms-Exch-Store-Admin 4. In the Exchange Management Shell, enter the following command to add View-Only Administrator permissions, replacing CUDASVC with the name of the Barracuda service account: add-exchangeadministrator *CUDASVC* -role ViewOnlyAdmin Important: If inheritance to the individual mail stores is not enabled on a custom mailbox database, to set the Send As, Receive As, and Administer Information Store permissions at the store level, you must enter the following command in the Exchange Management Shell: Add-ADPermission -identity "*custom database name*" -user "*CUDASVC*" accessrights GenericRead, GenericWrite -extendedrights Send-As, Receive-As, ms-Exch-Store-Admin To verify the Send As, Receive As, and Administer Information Store permissions, enter the following command in the Exchange Management Shell, where Exchange2007 is the name of the Microsoft Exchange 2007 Server, dbname is the name of the Exchange mail

database, and CUDASVC is the name of the Barracuda service account**:** get-mailboxdatabase *Exchange2007*\*dbname* | get-ADpermission -user *CUDASVC* | Format-List

Continue with [Microsoft Exchange Server 2007 Operations](http://campus.barracuda.com/doc/28475894/)

## Barracuda Message Archiver

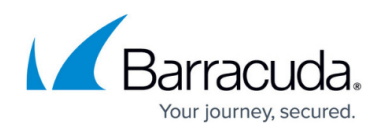

#### **Figures**

- 1. ewsNewSource.png
- 2. ewsConfName.png
- 3. ewsPermissions.png
- 4. ewsSources.png

© Barracuda Networks Inc., 2024 The information contained within this document is confidential and proprietary to Barracuda Networks Inc. No portion of this document may be copied, distributed, publicized or used for other than internal documentary purposes without the written consent of an official representative of Barracuda Networks Inc. All specifications are subject to change without notice. Barracuda Networks Inc. assumes no responsibility for any inaccuracies in this document. Barracuda Networks Inc. reserves the right to change, modify, transfer, or otherwise revise this publication without notice.